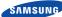

# English

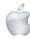

# Quick Start Guide for iOS Setup

Before you begin your SmartCam Setup, please:

- Have your SmartCam and power adapter ready
- Have your iOS device available to download the SmartCam app.
- ✓ Make sure you are within range of the same Wi-Fi network you'll use for your camera.
- Record your Wi-Fi network password here:

For more information about the user manual, the mobile app manual or the FAQ, please visit www.samsungsmartcam.com.

If you have questions or need any help related to the installation of the SmartCam, refer to the help list in the mobile app information menu or contact our technical support team at 1-877-349-3149.

### Product Views For Setup

Use the following diagrams to familiarize yourself with the camera setup features:

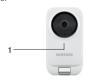

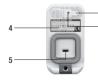

- 1) Power/Wi-Fi Status I FD
- 2) Wi-Fi Direct Button
- 3) Reset Button

- 4) Serial Number (S/N:)
- 5) Power Input
- For a more detailed diagram, please refer to the User's Manual.

The initial camera registration can only be performed using the mobile app. You can also access all functions at www.samsungsmartcam.com, including camera settings, live monitoring and playing back recorded videos.

### Create User Account

Please follow these easy steps to create a user account, before setting up your camera.

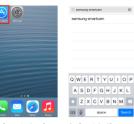

 Go to the App Store from your iPhone or iPad.

SmartCo

Step 1. Sign up for an account

Step 2. Register your camera

5. Tap "Start".

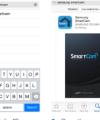

Search for "Samsung Open the app. SmartCam" and

install the app.

Register

password, name

6. Enter user ID.

and e-mail.

Tap "Register"

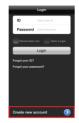

4. Tap "Create new account".

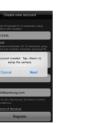

7. Tap "Next" to reaister vour camera.

Continue with camera setup by following the app wizard instructions.

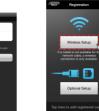

iOS Wireless Camera Setup

1 Tan "Wireless Setup".

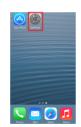

4. Go to the "Settings"

and tap "Wi-Fi".

on your iPhone/iPad.

5. Turn on your Wi-Fi, and pick the network ending in the last 4 characters of your camera's serial number. If a password is required, enter "smartcam". Once connected, exit "Settings" and return

to the SmartCam app.

Back Registration Next

The status LED on the carriers will change to I will an larger. Tab will be

2. Connect the power

to set up Wi-Fi

and and follow the

connection, When

done, click "Next"

DIRECT-CAM-037N & 9 (

iptime25

KELIM123 linkmer?

Other...

Ask to Join Networks

a ≠ (i

a ♥ (i

on-screen instructions

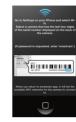

3. Exit SmartCam ann by pressing the home button.

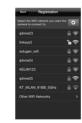

6. In the SmartCam app, select your home Wi-Fi network.

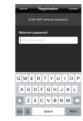

7. Enter your home Wi-Fi network password and tap "Connect".

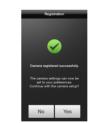

10. To setup your camera, select

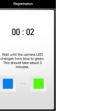

8. When the LED light turns areen on the camera, vou will automatically be directed to Step 9.

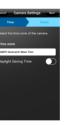

Zone and then tap

CONGRATULATIONS!

11. Select your Time

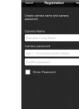

9. Create a name and password for your camera, (Name: 1-20 letters and numbers. Password: 1-8 letters and numbers)

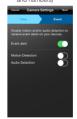

12. Enable motion and/ or audio detection to receive event alerts on your devices.

### You have successfully completed the SmartCam setup! Camera Setup Information:

1-20 alphabetic letters and/or numbers

CAMERA PASSWORD:

Once setup is complete and live video appears on your iOS device, tap the screen to display the SmartCam tool bar to customize your SmartCam experience. The table below is reference information for the Search Screen

SmartCam Control Guide

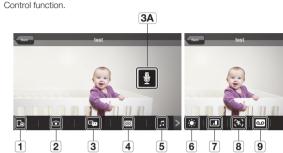

|             | ,                         |                                                                                                    |
|-------------|---------------------------|----------------------------------------------------------------------------------------------------|
|             | Number                    | Description                                                                                                    |
| [b]         | 1. Phone recording        | The user can save the video in <manage clips="" saved="" video=""> in Settings</manage>                                                                                     |
| <b>①</b>    | 2. Capture                | Tap to capture and save a still image during monitoring                                                                                                    |
| 2m          | 3. Two-Way Talk           | Tap to begin and end Two-Way Talk between mobile device and camera                                                                                                    |
|             | 3A. Microphone Button     | To talk, press and hold the mic button on the screen, release to listen                                                                                                    |
| <b>3</b>    | 4. Selecting a resolution | It displays the video resolution that is currently connected. Please tap to change the current resolution.                                                                  |
| u           | 5. Melody                 | Tap to view and choose melody selection to play through camera                                                                                                    |
| ٠           | 6. Brightness Control     | Tap to adjust screen image brightness                                                                                                    |
| 1           | 7. Flip Control           | Tap to flip screen image vertically or horizontally                                                                                                    |
| <i>(#</i> ) | 8. Motion Zone Select     | Tab to detect a motion in a specific area (up to 3 areas). If the motion detection function is activated, any motion can be detected, without even setting the motion zone. |
| مه          | 9. Voice Recording        | You can output any voice message recorded via the camera speaker (up to 10 message                                                                                          |
|             |                           |                                                                                                    |

### Record Your SmartCam User Account Information Here:

### USER ID:

A combination of 8-14 alphanumeric letters Example: iohnsmith or iohnsmith12

# USER PASSWORD:

A combination of 10-14 alphanumeric letters Example: smartcam123

## CAMERA NAME:

Example: kitchen or kitchen123 or 123

1-8 alphabetic letters and/or nubmers Example: room or room123 or 123

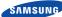

# English

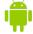

# Quick Start Guide for Android Setup

Before you begin your SmartCam Setup, please:

- Have your SmartCam and power adapter ready.
- ✓ Have your Android device available to download the SmartCam app.
- ✓ Make sure you are within range of the same Wi-Fi network you'll use for your camera.
- Record your Wi-Fi network password here:

For more information about the user manual, the mobile app manual or the FAQ, please visit www.samsungsmartcam.com.

If you have questions or need any help related to the installation of the SmartCam, refer to the help list in the mobile app information menu or contact our technical support team at 1-877-349-3149.

### Product Views For Setup

Use the following diagrams to familiarize yourself with the camera setup features:

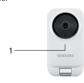

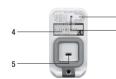

4) Serial Number (S/N:)

5) Power Input

- 1) Power/Wi-Fi Status I FD
- 2) Wi-Fi Direct Button
- 3) Reset Button

For a more detailed diagram, please refer to the User's Manual.

The initial camera registration can only be performed using the mobile app. You can also access all functions at www.samsungsmartcam.com, including camera settings, live monitoring and playing back recorded videos.

### Create User Account

Please follow these easy steps to create a user account, before setting up your camera.

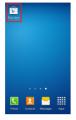

 Go to the Play Store from your Android device.

Welcome to SmartCan

Step 1. Sign up for an account

Step 2. Register your camera

5. Tap "Start".

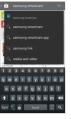

Search for "Samsung 3. Open the app. SmartCam" and install the app.

6. Enter user ID.

and e-mail.

Tap "Register"

password, name

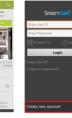

4. Tap "Create new account".

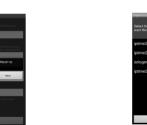

7. Tap "Next" to register your camera.

### Android Wireless Camera Setup

Continue with camera setup by following the app wizard instructions.

Next

and and follow the

to set up Wi-Fi

on-screen instructions

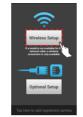

4. Select your home

Wi-Fi network.

1 Tan "Wireless Setup".

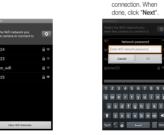

5. Enter your home Wi-Fi network password and tap

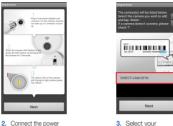

Select your camera's serial number and tap "Next"

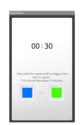

6. When the LED light turns green on the camera, you will automatically be directed to Step 7

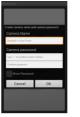

7 Create name and password for your camera, (Name: 1-20 letters and numbers. Password: 1-8 letters

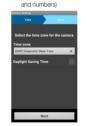

9. Select your Time Zone and then tap

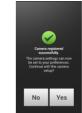

8. To setup your camera, select

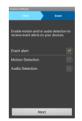

10. Fnable motion and/ or audio detection to receive event alerts on your devices.

### CONGRATULATIONS! You have successfully completed the SmartCam setup! Camera Setup Information:

# CAMERA NAME:

1-20 alphabetic letters and/or numbers Example: kitchen or kitchen123 or 123

CAMERA PASSWORD: 1-8 alphabetic letters and/or nubmers

Example: room or room123 or 123

## SmartCam Control Guide

Once setup is complete and live video appears on your Android device, tap the screen to display the SmartCam tool bar to customize your SmartCam experience. The table below is reference information for the Search Screen Control function.

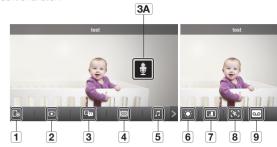

| Number                    | Description                                                                                                    |
|---------------------------|----------------------------------------------------------------------------------------------------|
| 1. Phone recording        | The user can save the video in <manage clips="" saved="" video=""> in Settings</manage>                                                                                     |
| 2. Capture                | Tap to capture and save a still image during monitoring                                                                                                    |
| 3. Two-Way Talk           | Tap to begin and end Two-Way Talk between mobile device and camera                                                                                                    |
| 3A. Microphone Button     | To talk, press and hold the mic button on the screen, release to listen                                                                                                    |
| 4. Selecting a resolution | It displays the video resolution that is currently connected. Please tap to change the current resolution.                                                                  |
| 5. Melody                 | Tap to view and choose melody selection to play through camera                                                                                                    |
| 6. Brightness Control     | Tap to adjust screen image brightness                                                                                                    |
| 7. Flip Control           | Tap to flip screen image vertically or horizontally                                                                                                    |
| 8. Motion Zone Select     | Tab to detect a motion in a specific area (up to 3 areas). If the motion detection function is activated, any motion can be detected, without even setting the motion zone. |
| 9. Voice Recording        | You can output any voice message recorded via the camera speaker (up to 10 messages                                                                                         |
|                           |                                                                                                    |

### Record Your SmartCam User Account Information Here:

# USER ID:

A combination of 8-14 alphanumeric letters Example: iohnsmith or iohnsmith12

### USER PASSWORD:

A combination of 10-14 alphanumeric letters Example: smartcam123